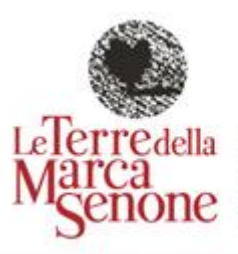

UNIONEdelCOMUNI Arcevia Barbara Ostra<br>Ostra Vetere Senigallia<br>Serra de'Conti Trecastelli

# **GUIDA PRATICA PER L'ISCRIZIONE ONLINE dei servizi educativi 0-3 anni dell'Ambito Territoriale Sociale 8**

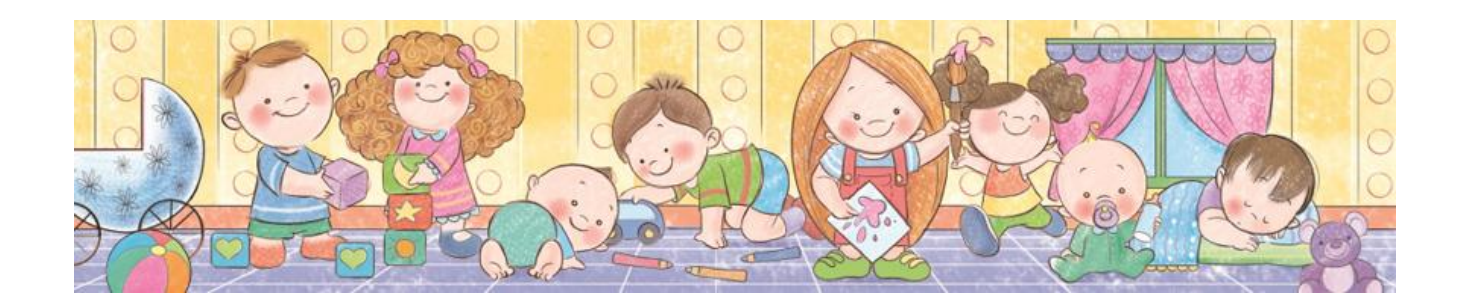

**Sede legale ed amministrativa** Piazza Roma, 8 - 60019 - Comune di Senigallia (An) - P.IVA, C.F. 02788480420 protocollo@pec.leterredellamarcasenone.it - [info@leterredellamarcasenone.it](mailto:info@leterredellamarcasenone.it) **Sede Servizi Sociali e Ambito Territoriale Sociale 8** Piazza Roma, 23 - 60012 - Comune di Trecastelli (An) - Tel. 071 795951

**AREA ATTIVITA' ECONOMICA SOCIALE, ATTIVITA' ISTITUZIONALE**

#### **ENTRARE CON IL LINK:**

https://unionedeicomunileterredellamarcasenone.halleyweb.it/zf/index.php/spid/index/prelogin/area/1

#### **OPPURE**

DIRETTAMENTE DALLA HOME PAGE DEL SITO, NELLA SEZIONE "SERVIZI ONLINE" - "SERVIZI INFANZIA 0-3 ONLINE"

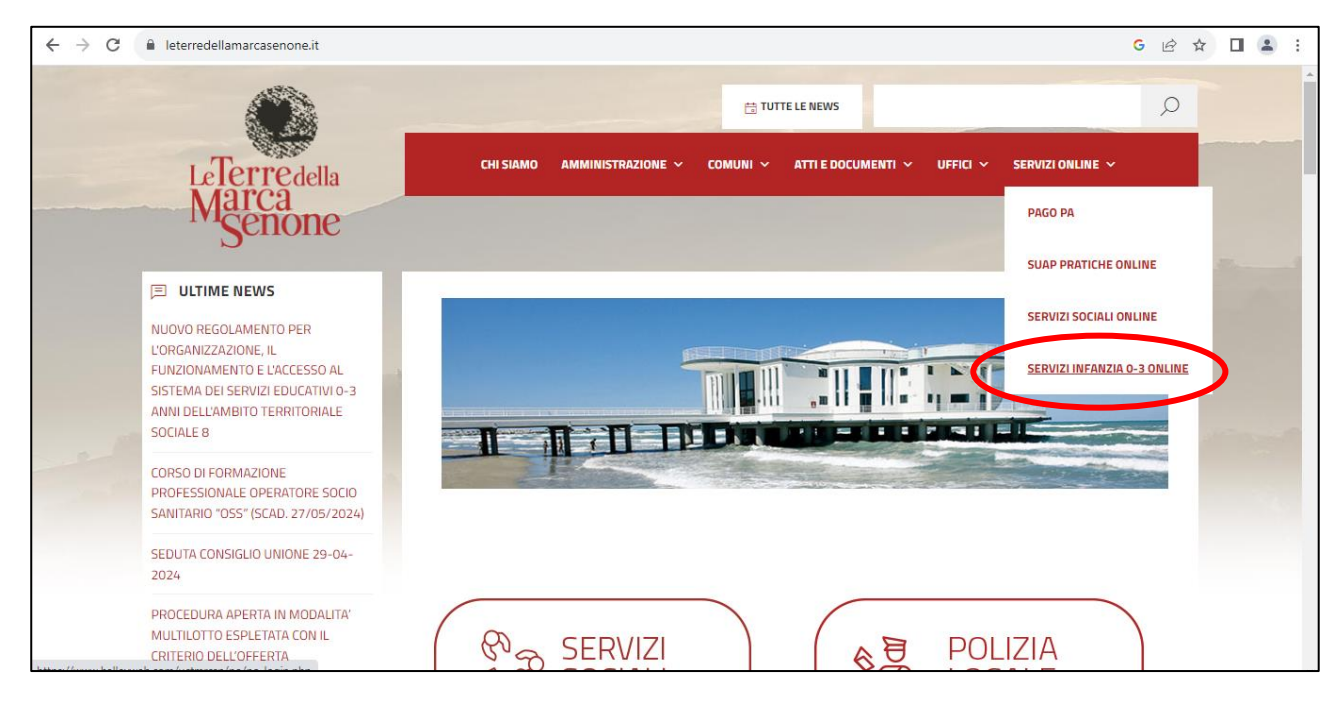

ENTRARE CON LO SPID DEL GENITORE O DI CHI NE FA LE VECI NELL'AREA RISERVATA AL CITTADINO E SELEZIONARE LA VOCE "SCUOLA, NIDO E SERVIZI A DOMANDA INDIVIDUALE"

Δ

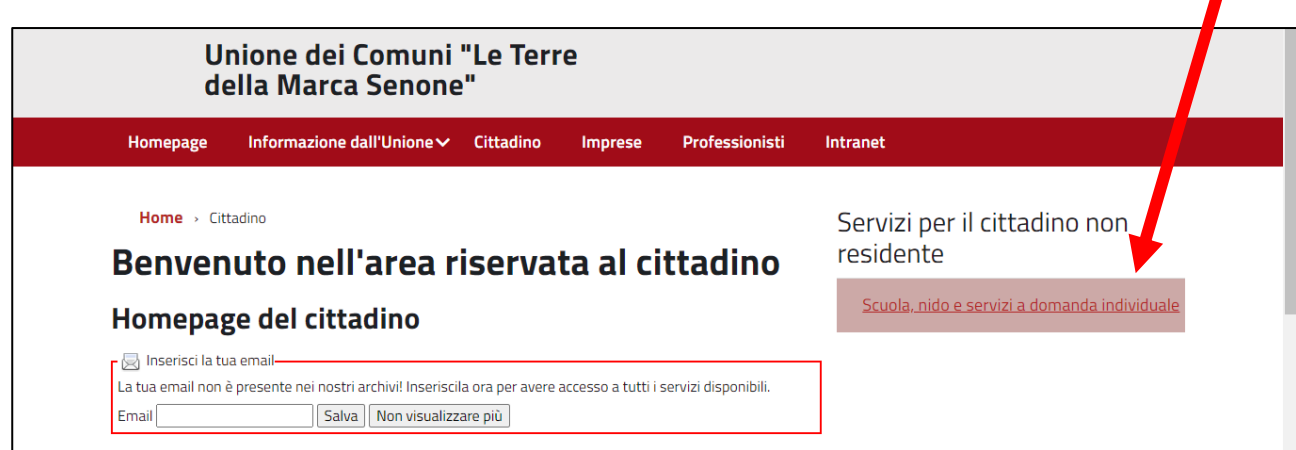

## CLICCARE "NUOVA RICHIESTA"

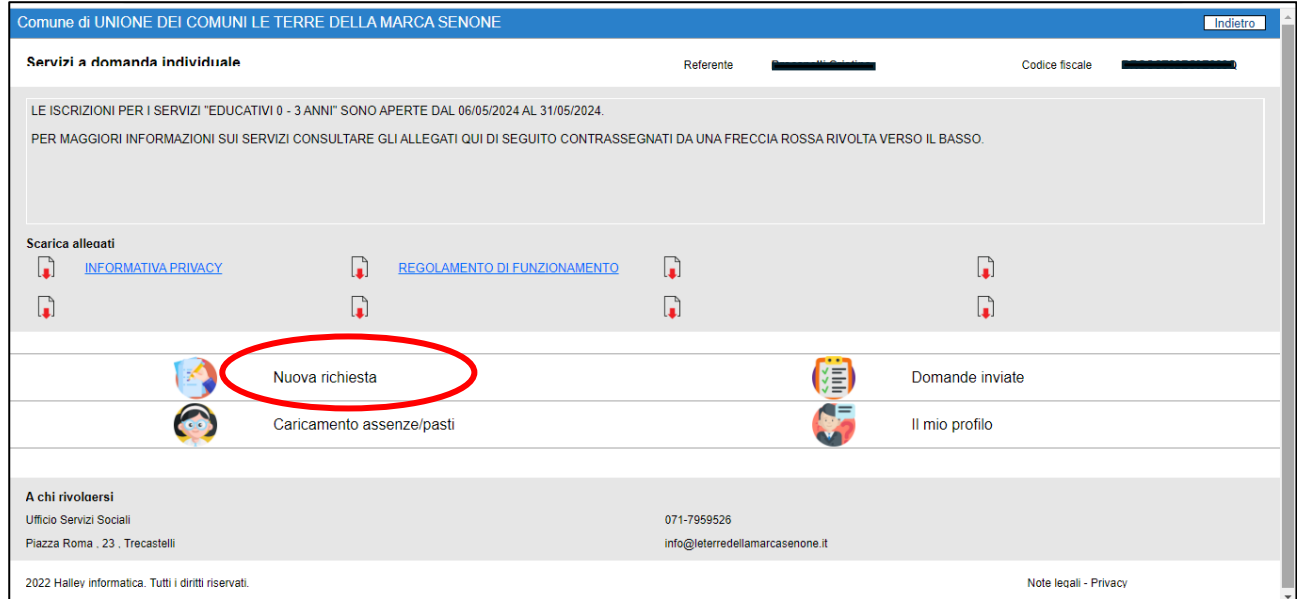

## SELEZIONARE LA VOCE "NIDO" (CLICCANDO 2 VOLTE)

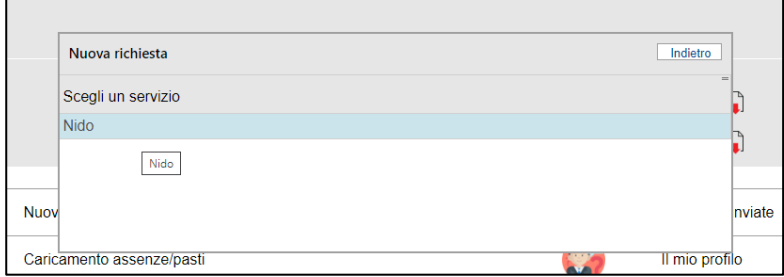

#### POI "ISCRIZIONE 2024/2025"

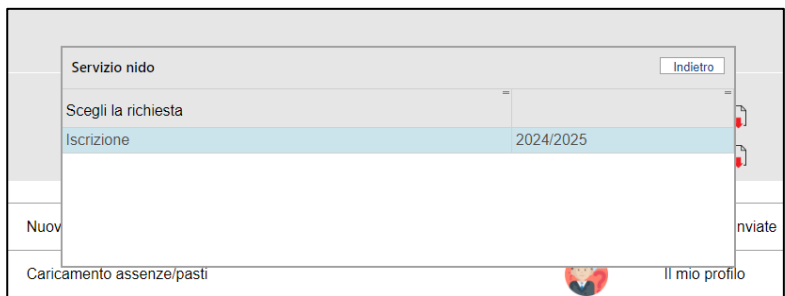

## CONFERMARE LA DICHIARAZIONE

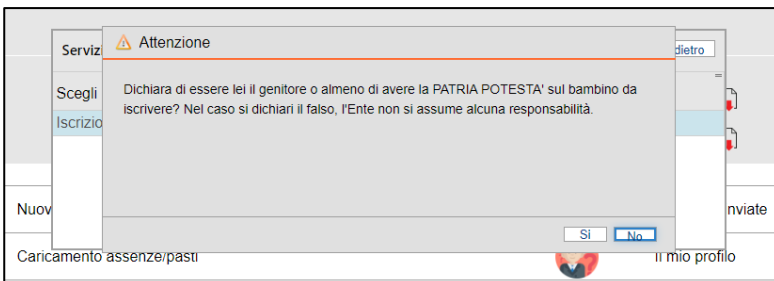

## INSERIRE TUTTE LE PARTI CON \*ASTERISCO COMPRESI I CAMPI "DIETA", "INFORMAZIONI PER GRADUATORIA", SE ISEE DICHIARATO INSERIRE LA DSU IN "ALLEGATO PER ISEE".

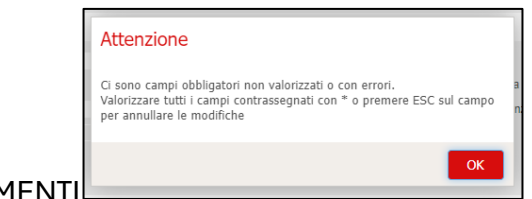

ALTRIMENTI

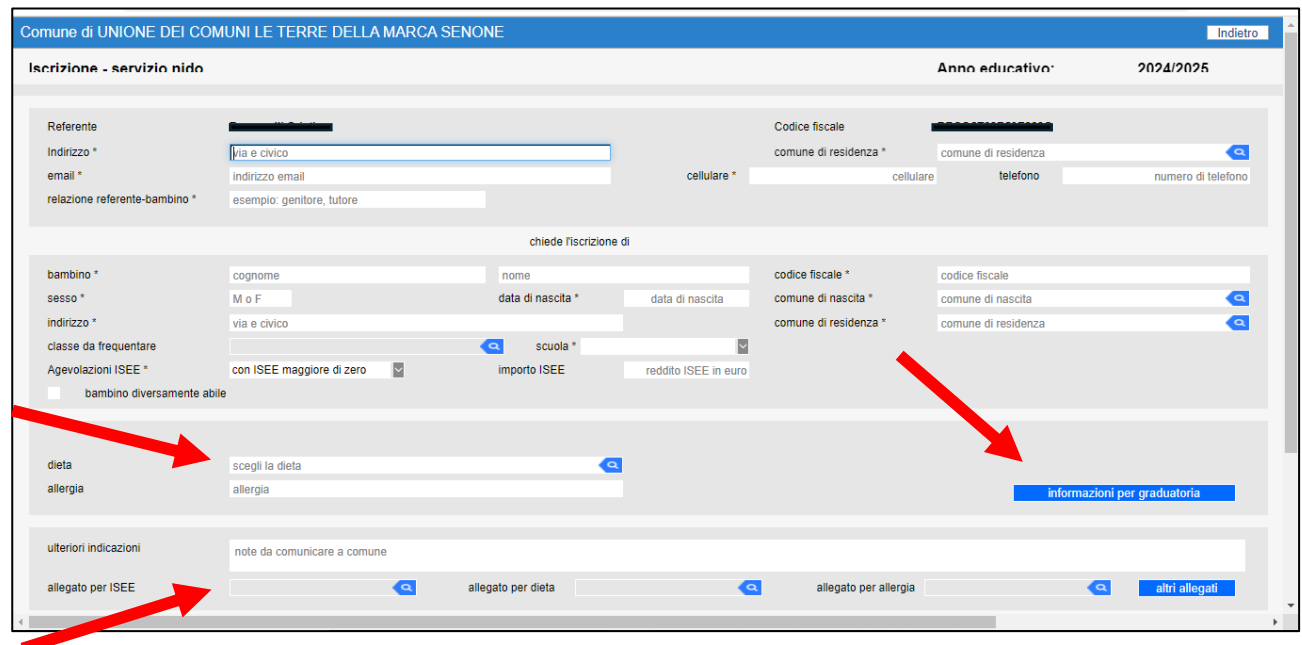

ALLA SEZIONE DIETA INDICARE UNA DELLE SEGUENTI OPZIONI. IN CASO DI "PASTO ALTERNATIVO" SELEZIONARE "RIVOLGERSI ALL'UFFICIO". SUCCESSIVAMENTE ALL'AMMISSIONE SI DOVRA' PRESENTARE DEBITA DOCUMENTAZIONE.

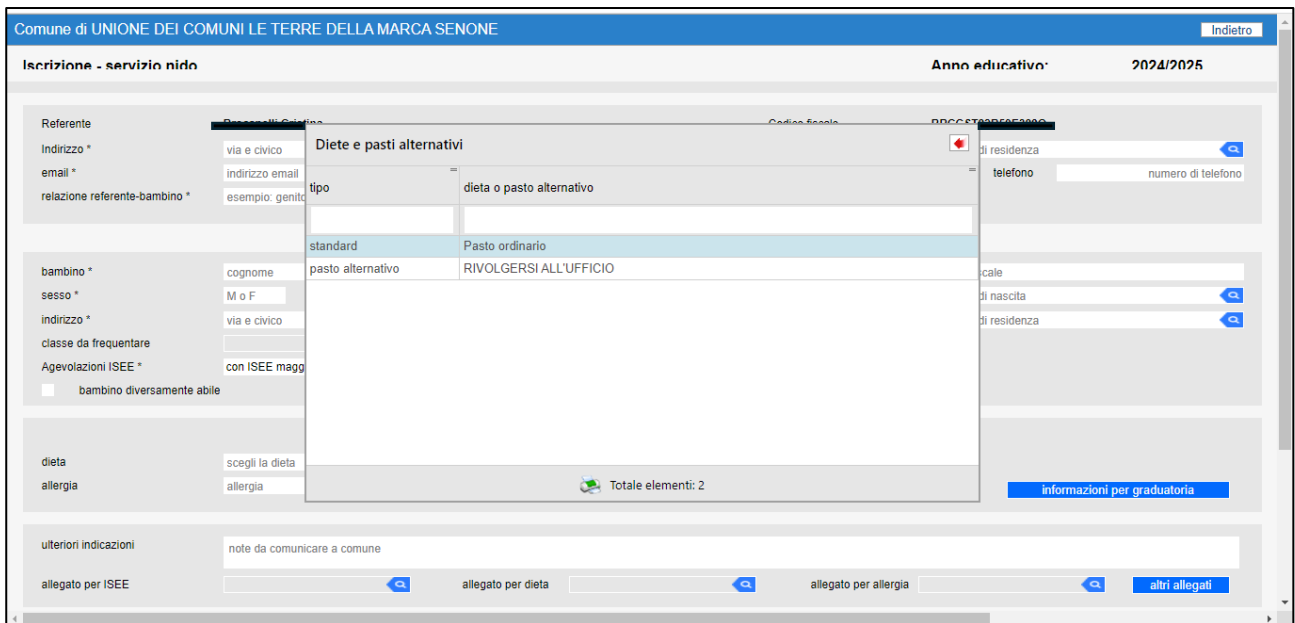

LA GRADUATORIA VERRA' STILATA SECONDO I CRITERI CONTENUTI NEL REGOLAMENTO. PER POTER ATTRIBUIRE IL PUNTEGGIO E' NECESSARIO COMPILARE ADEGUATAMENTE "INFORMAZIONI PER GRADUATORIA" RISPONDENTO AD OGNI CRITERIO CLICCANDO ALLA VOCE "RISPONDI".

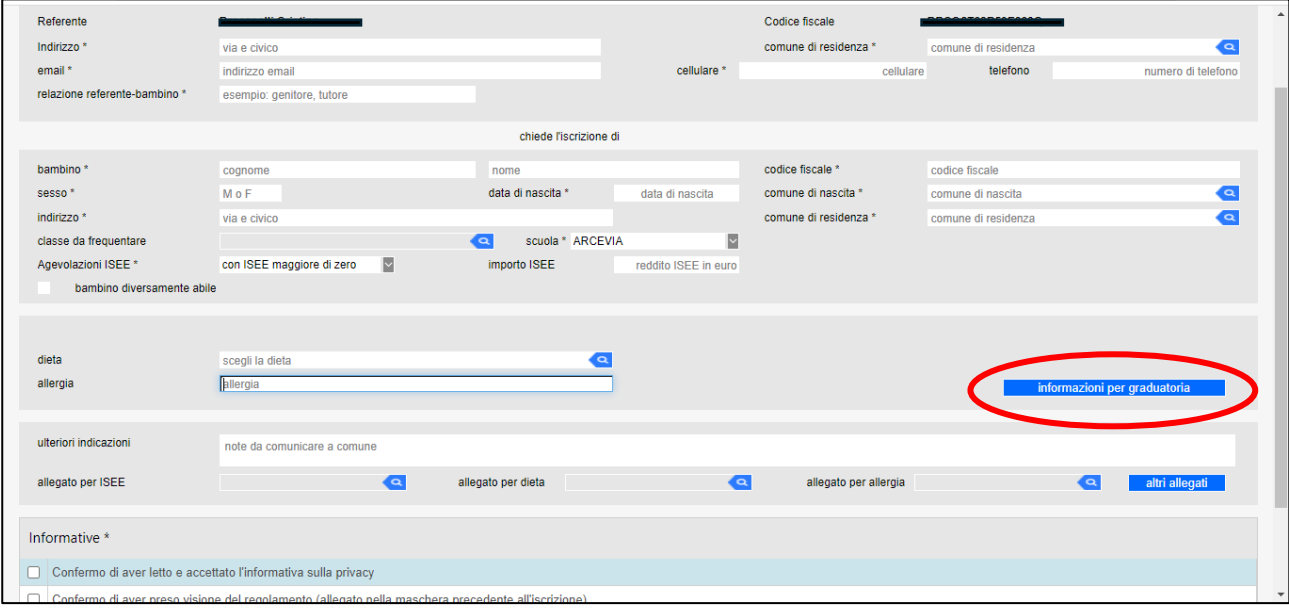

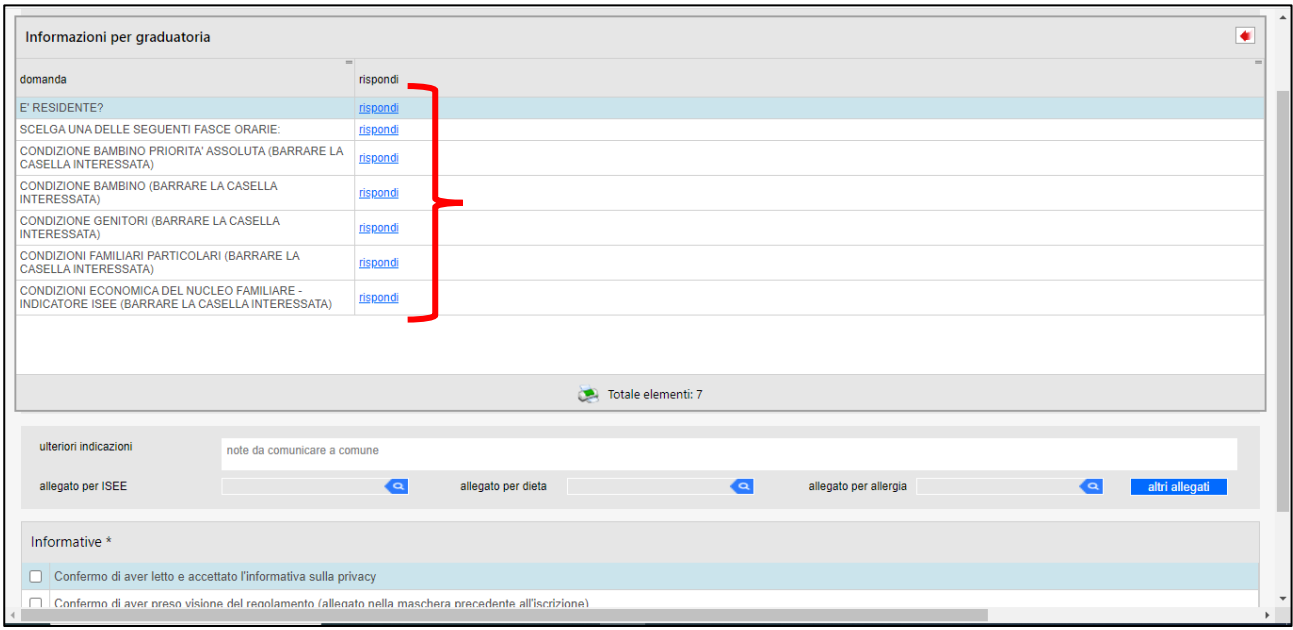

NELLA CASELLA "SCUOLA" SELEZIONARE (USANDO IL MENU' A TENDINA) IL COMUNE IN CUI HA SEDE LA STRUTTURA SCELTA. SE SI DESIDERA FARE PIU' ISCRIZIONI RIPETERE LA PROCEDURA DALL'INIZIO INSERENDO UNA "SCUOLA" DIVERSA'.

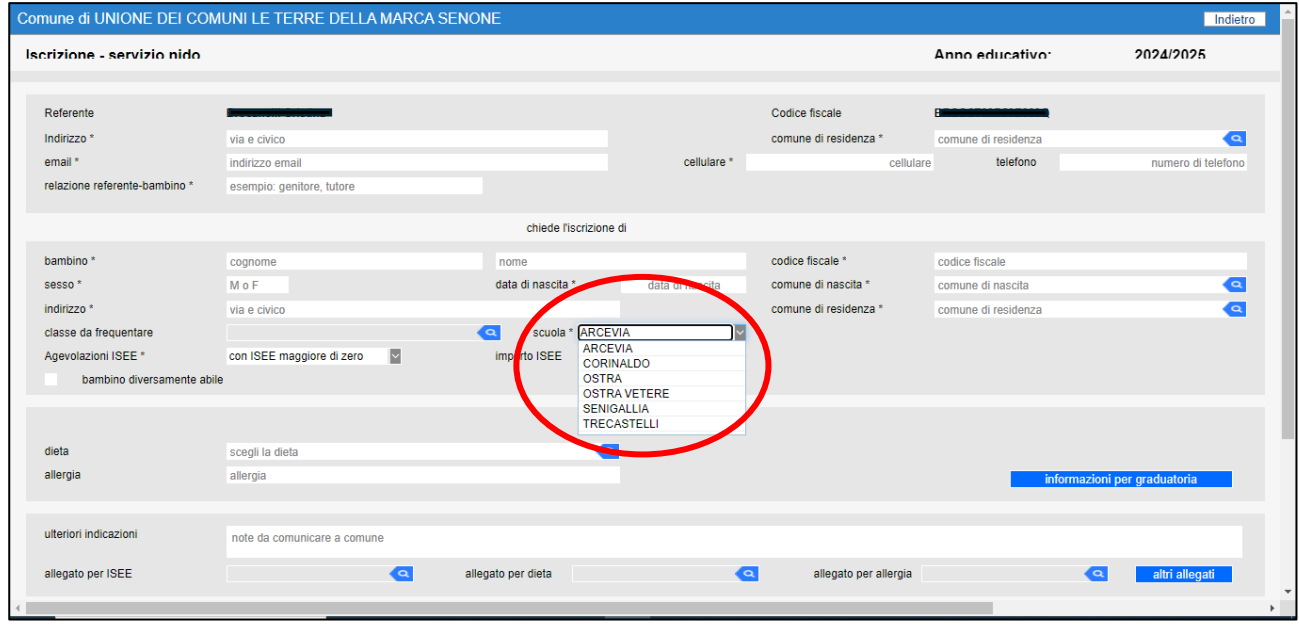

#### SPUNTARE LE INFORMATIVE E "CONFERMA INVIO"

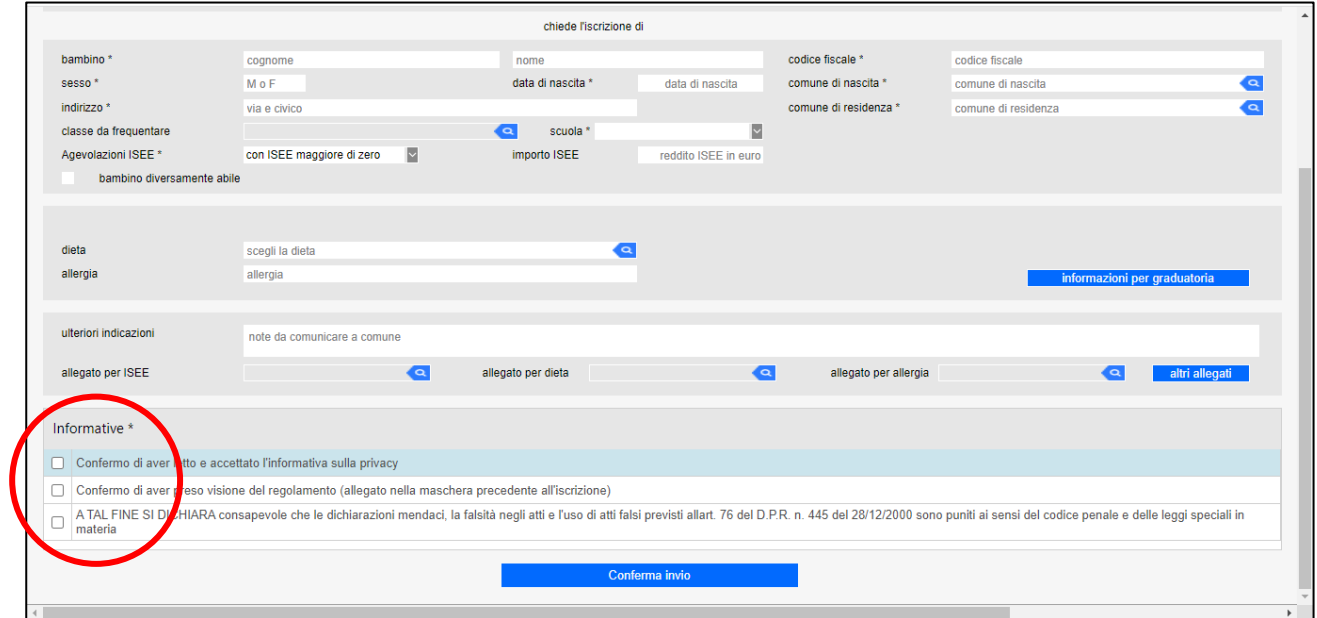

AL MOMENTO DELL'INVIO DELLA DOMANDA APPARIRA' UN ALLERT CON LA RICHIESTA DI INSERIRE LA CLASSE DI FREQUENZA, CLICCARE "NO"

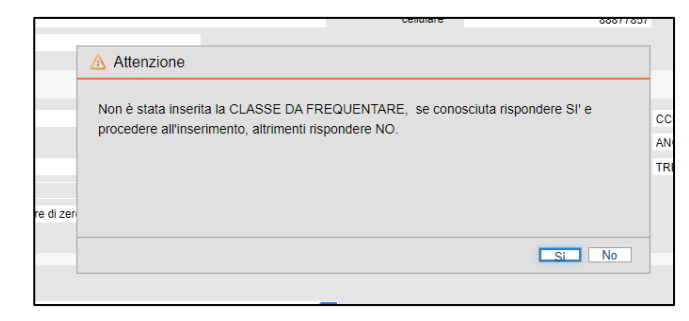

SE LA DOMANDA E' COMPILATA CORRETTAMENTE IN TUTTE LE SUE PARTI, APPARIRA' LA "CONFERMA"

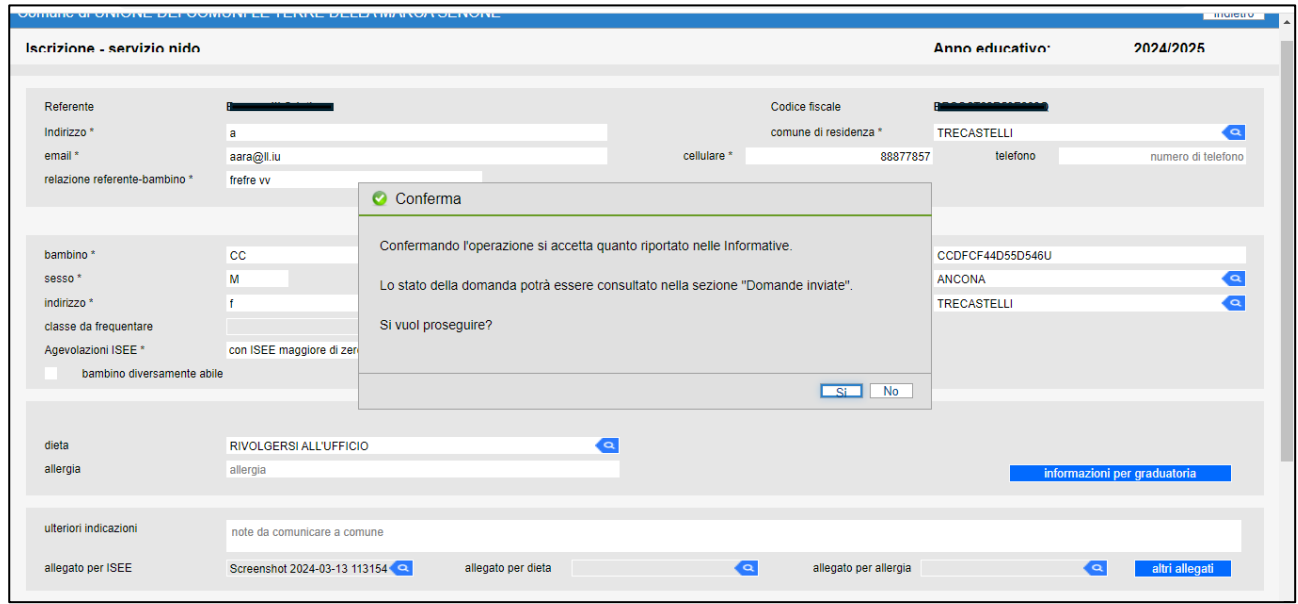

<span id="page-6-0"></span><sup>i</sup> E' POSSIBILE PRESENTARE UN'ISCRIZIONE PER OGNI STRUTTURA INSERENDO UNA "NUOVA RISCHIESTA" CON LA STESSA MODALITA' SOPRA RIPORTATA.